# Raindance-guide: Lägga upp och ändra/komplettera aktivitet

### **Innehåll**

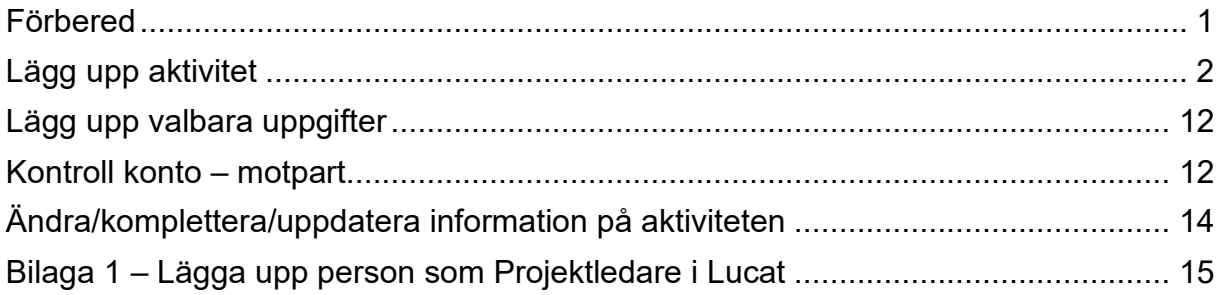

Manualen uppdaterad: 2023-08-21

## <span id="page-0-0"></span>**Förbered**

Identifiera vilken typ av verksamhet aktiviteten ska användas inom. Det avgör vilken typ aktiviteten ska vara. Det finns fyra aktivitetstyper som går att kombinera med verksamheter enligt nedan:

- 1. Uppdrag
	- a. 54 Uppdragsutbildning
	- b. 55 Uppdragsforskning
	- c. 58 Beställd utbildning
- 2. Bidrag
	- a. 35 Forskning med bidrag
	- b. 11 Grundutbildning med anslag (fåtal fall)
- 3. Löpande verksamhet
	- a. Samtliga verksamheter
- 4. LDC används endast av LDC

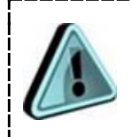

Aktiviteter av typen Löpande verksamhet går inte att periodisera.

Obligatoriska uppgifter för alla aktiviteter är benämning, verksamhet och kostnadsställe, dessa är markerade med \* och fälten är gula innan de fylls i.

När de obligatoriska fälten är ifyllda och aktiviteten sparad så går den direkt att använda för bokföring i Raindance.

Komplettera med resterande uppgifter så snart som möjligt – de är viktiga för bokföring och uppföljning. Uppgifterna som knyts till aktiviteterna utgör grunden för t ex:

- Kodkomplettering som ger verksamhet och kostnadsställe med automatik
- Uppgift om konto, finansiär och motpart som ger rätt kontering på fakturor och rekvisitioner som startas från Projekt
- Kontraktsuppgifter som utgör underlag för bokföring av inkomstperiodisering
- Uppgifter som utgör underlag för bokföring av samfinansiering
- Strukturer/summeringar, t ex projekt och forskargrupp, som underlättar vid rapportuttag i Raindance, EOS och Kuben

## <span id="page-1-0"></span>**Lägg upp aktivitet**

1. Välj Projekt/Projektuppföljning, flik: Alla och markera "Adm aktiviteter och bifoga dokument".

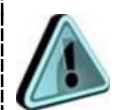

#### Tips!

Spara "Adm aktiviteter och bifoga dokument" som "Min projektbild" genom att göra så här:

- Välj Projekt/Projektuppföljning, flik Alla. Längst ner i bilden finns Min projektbild och en väljlista.
- Välj i listan "Adm aktiviteter och bifoga dokument"

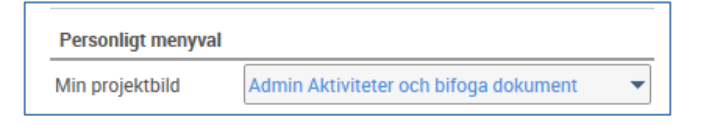

Klart. Nu finns valet Min projektbild under fliken Projekt, och du når enkelt "Adm aktiviteter och bifoga dokument".

2. Håll markören på ett av aktivitetsnamnen i listan och högerklicka för att få fram de olika valen:

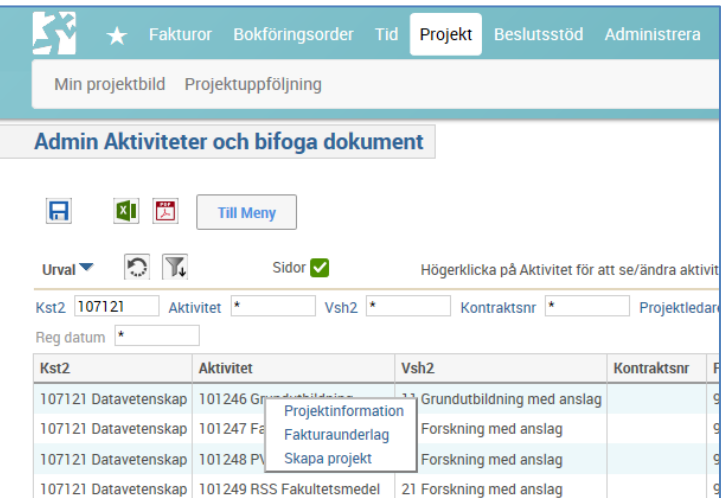

#### 3. Välj Skapa projekt för att komma till flik Projekt:

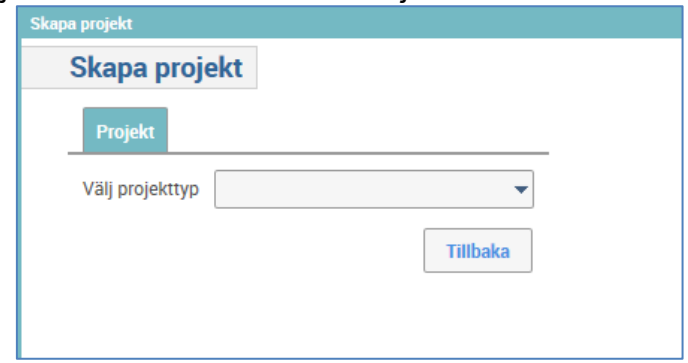

Välj aktivitetstyp (i Raindance kallas de projekttyper):

• BIDRAG

Bidragsavtal (endast vsh 35 och i ett fåtal fall vsh 11)

- LDC
	- LDC Övrigt (endast LDC)
- LÖPANDEVER
	- Löpande verksamhet (samtliga verksamheter). Periodiseras inte.
- UPPDRAG Uppdrag (endast vsh 54, 55 och 58)

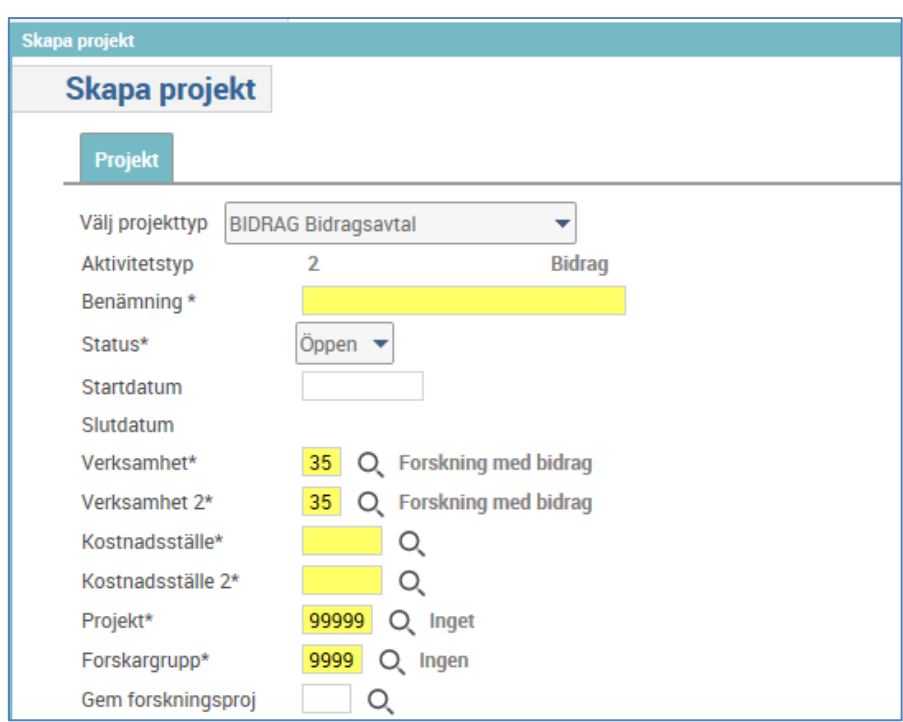

4. Ange uppgifter (gula fält är obligatoriska):

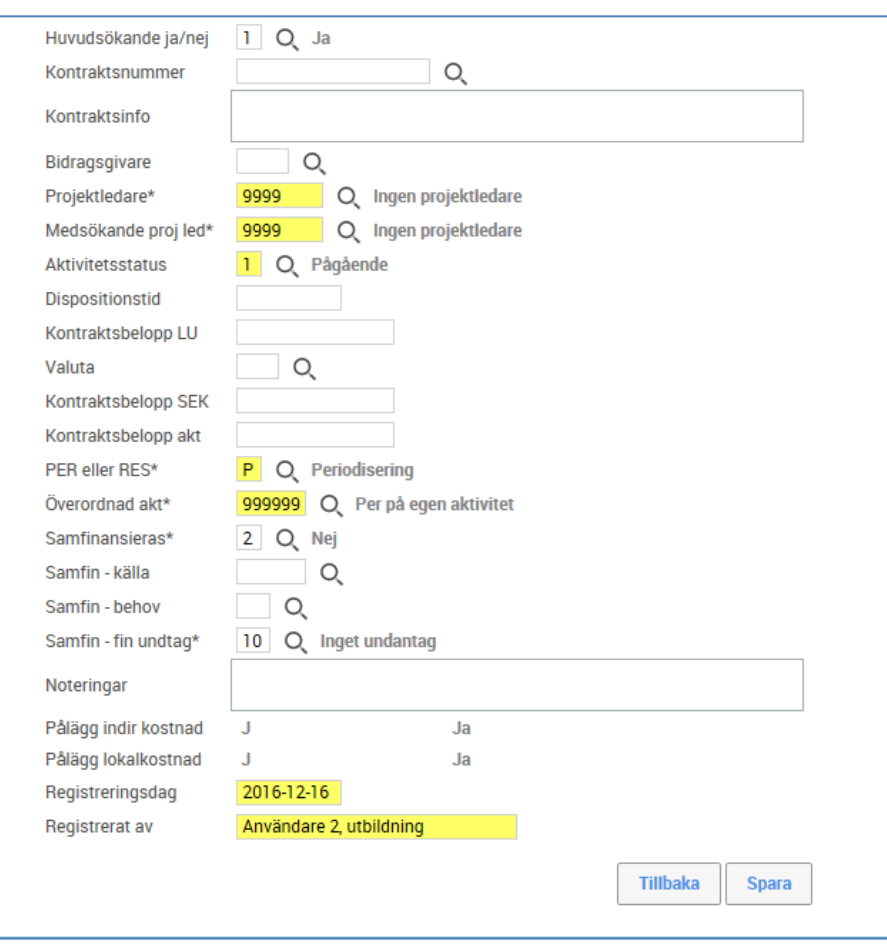

(Fälten beskrivs utifrån aktivitetstyp Bidrag eftersom den har flest fält.)

- Benämning\* Aktivitetens namn. Max 30 tecken
- Startdatum Anges endast i undantagsfall, och då alltid per första dagen i månaden. Styr möjligheten att bokföra på aktiviteten.
- Verksamhet\* Används för kodkomplettering i bokföringen
- Verksamhet 2\* Används för strukturkoppling, ange alltid samma som ovanst
- Kostnadsställe\* Används för kodkomplettering i bokföringen
- Kostnadsställe 2\* Används för strukturkoppling, ange alltid samma som ovanst
- Projekt\* Aktivitetssummering, går över till Kuben. Default 99999 Inget projekt.
- Forskargrupp\* Aktivitetssummering, går över till Kuben. Default 9999 Ingen.
- Gem forskningsproj Aktivitetssummering för universitetsövergripande projekt

Huvudsökande Enligt kontrakt. Ange Ja/Nej. Obs! Om flera aktiviteter tillhör samma kontrakt så ska

endast en anges som huvudsökande.

Kontraktsnummer Välj ur väljlista. Om nytt kontrakt – se nedan.

Skapa kontraktsnummer:

- För de allra flesta fungerar webbläsarna, till exempel Edge och Firefox, utan problem men du måste tillåta Popup-fönster för webbplatsen *raindance.adm.lu.se*.
- 1. Kontrollera att kontraktet inte redan är upplagt.
	- Tänk på att det kan ta tid för sökningen att bli klar.
		- a. Klicka på förstoringsglaset (Sök objekt) till höger om fältet Kontraktsnummer.

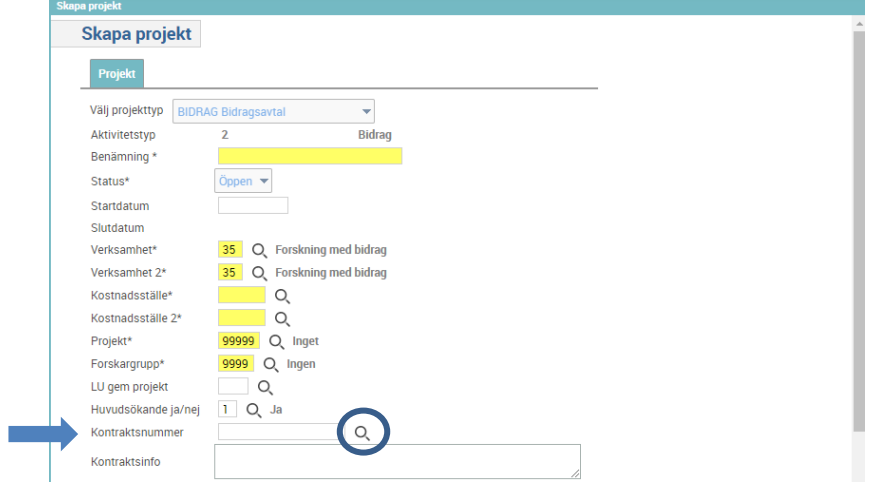

- b. Först tar det ca **15-18 sekunder** för att de första sökvärdena dyker upp.
- c. Sedan tar det **ytterligare ett par sekunder** för att hela listan och knapparna dyker upp.
- d. **Det är först när knapparna och den röda texten kommit upp som du kan påbörja din sökning**.
- Lägg till Ok **Skapa Stäng** Urvalet består av fler än de 500 raderna som visas e. Ange sökvillkoret och klicka på knappen **<Sök>**.

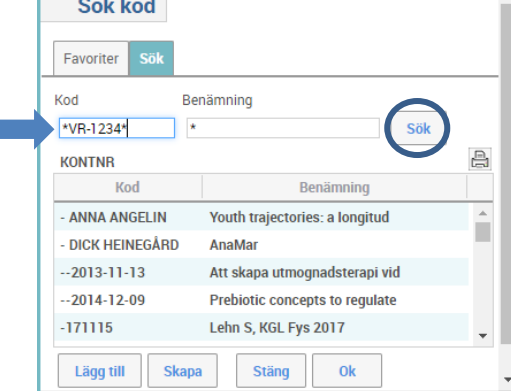

- f. Om du får träff kontrollera att det verkligen är samma kontrakt.
- 2. Välj **<Skapa>**.

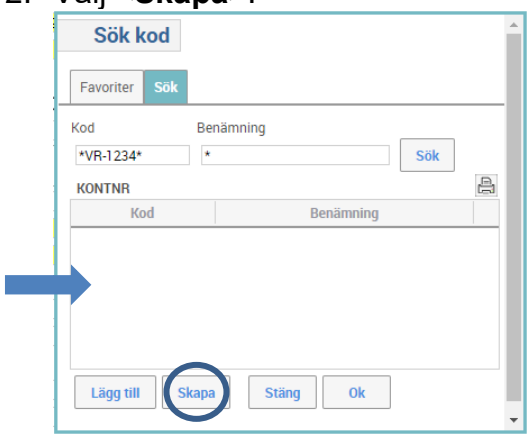

3. Fyll i Kontraktsnummer i fältet Objektid (max 20 tecken) och Benämning (max 30 tecken) i nästa fält.

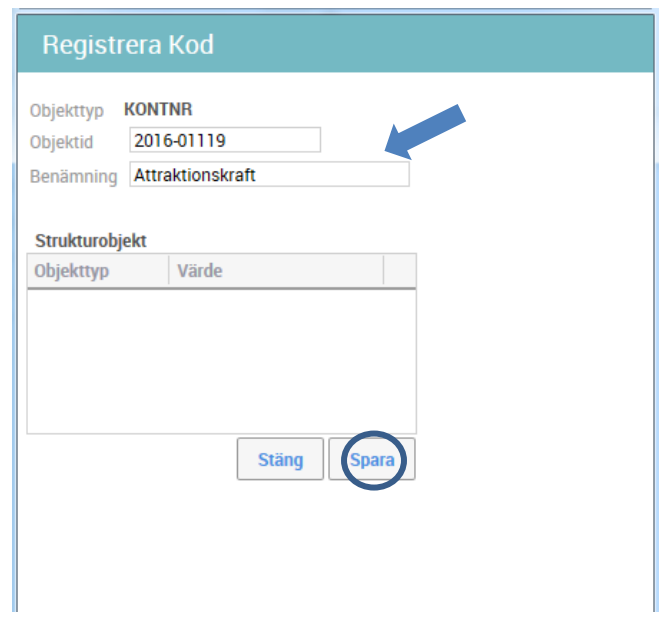

4. **<Spara>** din registrering. Det går inte att lägga upp exakt samma kontraktsnummer som redan finns upplagt i fältet Objektid.

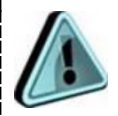

Obs! Vissa kontraktsnummer måste läggas upp exakt på ett särskilt sätt för att inbetalningarna ska matcha (även värdet Bidragsgivare måste vara ifyllt):

- VR, FORMAS och FORTE: Årtal streck fem siffror, t.ex. 2015- 00188 (äldre kontrakt hade tidigare tre siffror först och fyra siffror sist t.ex. 421-2011-1945, men nu benämns de också årtal streck fem siffror).
- Cancerfonden: Årtal två siffror, mellanslag, löpnummer fyra siffror och kontraktstyp 2-3 tecken. T.ex. 22 0123 Pj. Gamla kontraktsnummer hade CAN årtal snedstreck tre eller fyra siffror, t.ex. CAN 2014/281, men det ges inte ut nya kontrakt med denna kombination.

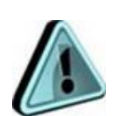

Även övriga bidragsgivares kontraktsnummer måste fyllas i exakt.

- Fyll i kontraktsnumret exakt så som det står på beslutet/avtalet, utan några tillägg (lägg t ex inte till DNR och liknande).
- Undvik specialtecken och parenteser.
- Om det på beslutet/avtalet inte finns något kontraktsnummer (vanligt vid t ex mindre bidrag): ange beslutsdatum/motsvarande

#### (ÅÅÅÅ-MM-DD). Om datumet redan blivit använt till annat kontrakt, lägg till en siffra (ÅÅÅÅ-MM-DD-1, ÅÅÅÅ-MM-DD-2).

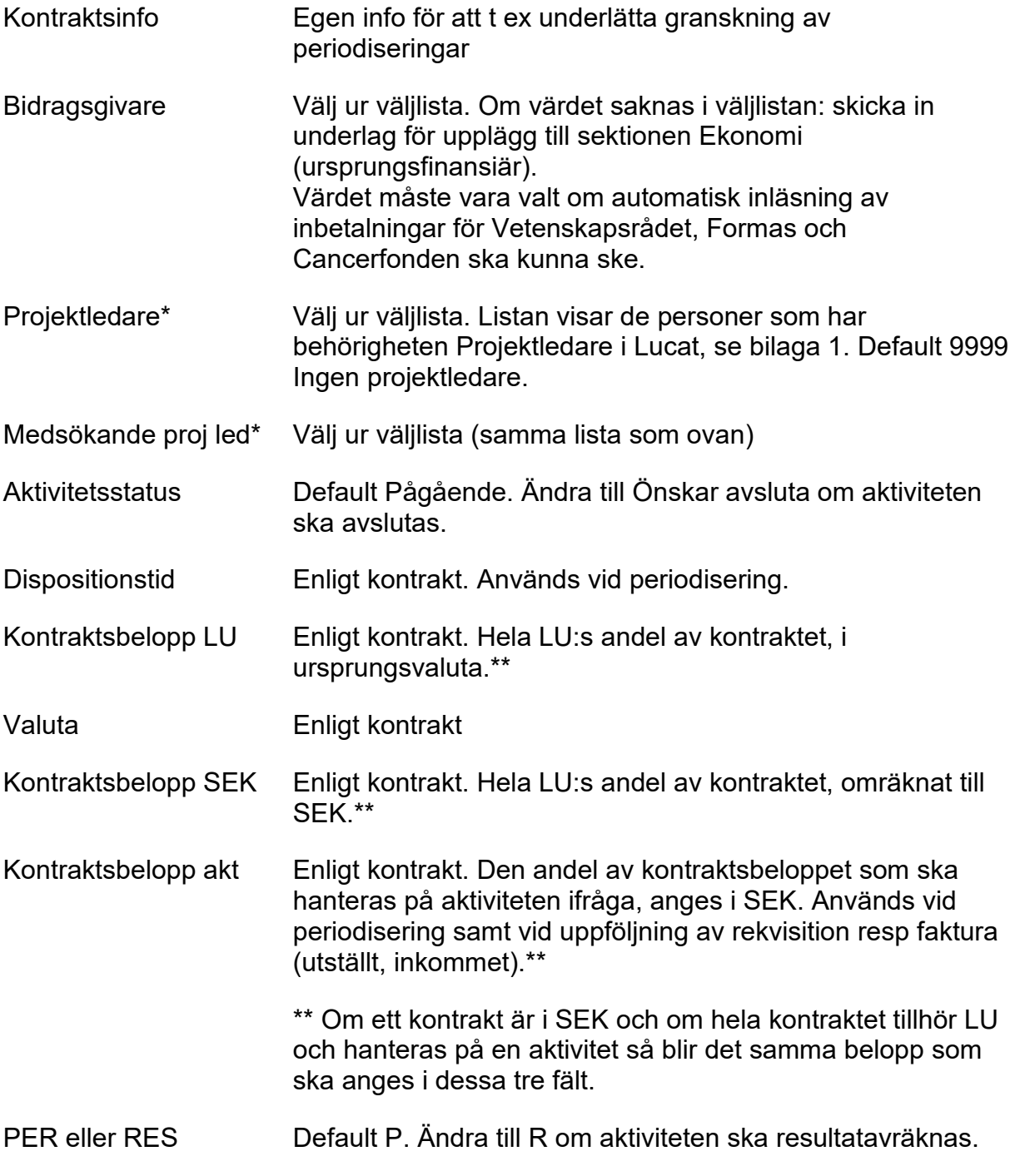

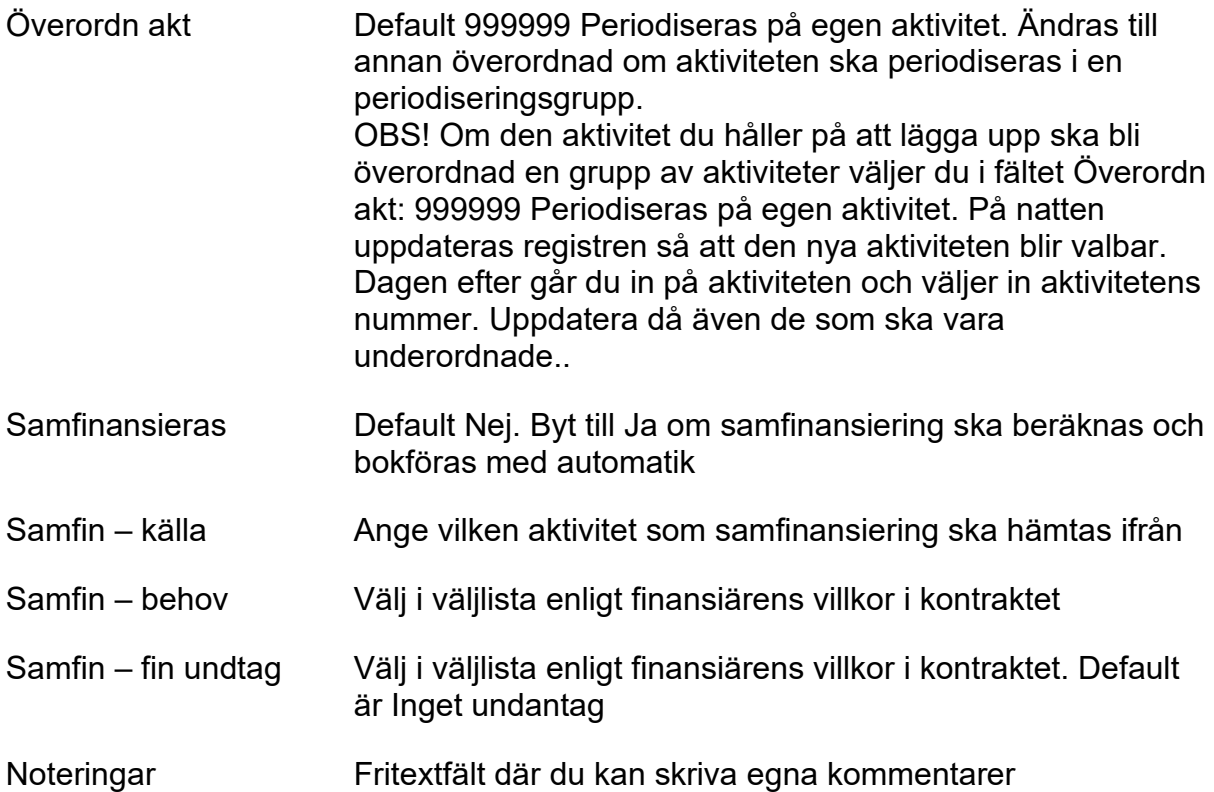

Tryck spara – då kommer flik Faktureringsinfo fram. Konteringsuppgifterna är viktiga att ange eftersom de används till följande:

- Bidrag: Skapa rekvisition från Projekt rekvisitionen hämtar uppgifter från fliken
- Uppdrag: Skapa faktura från Projekt fakturan hämtar uppgifter från fliken
- Bidrag och Uppdrag: Periodisera aktivitet som saknar bidragsinkomst i bokföringen – konteringsuppgifter hämtas från fliken

När du trycker <**Spara**> visas Flik 2, Faktureringsinfo:

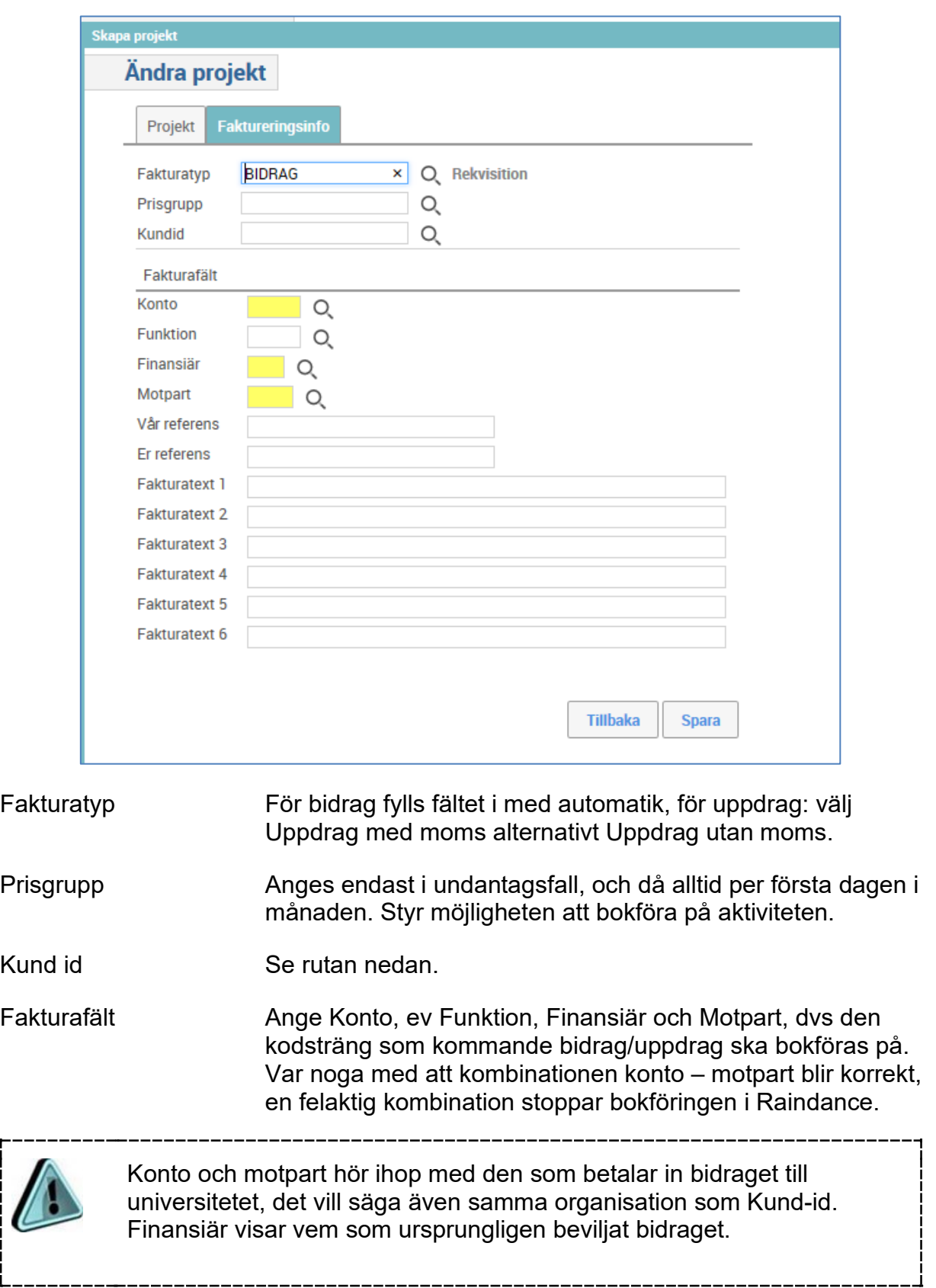

Ĩ

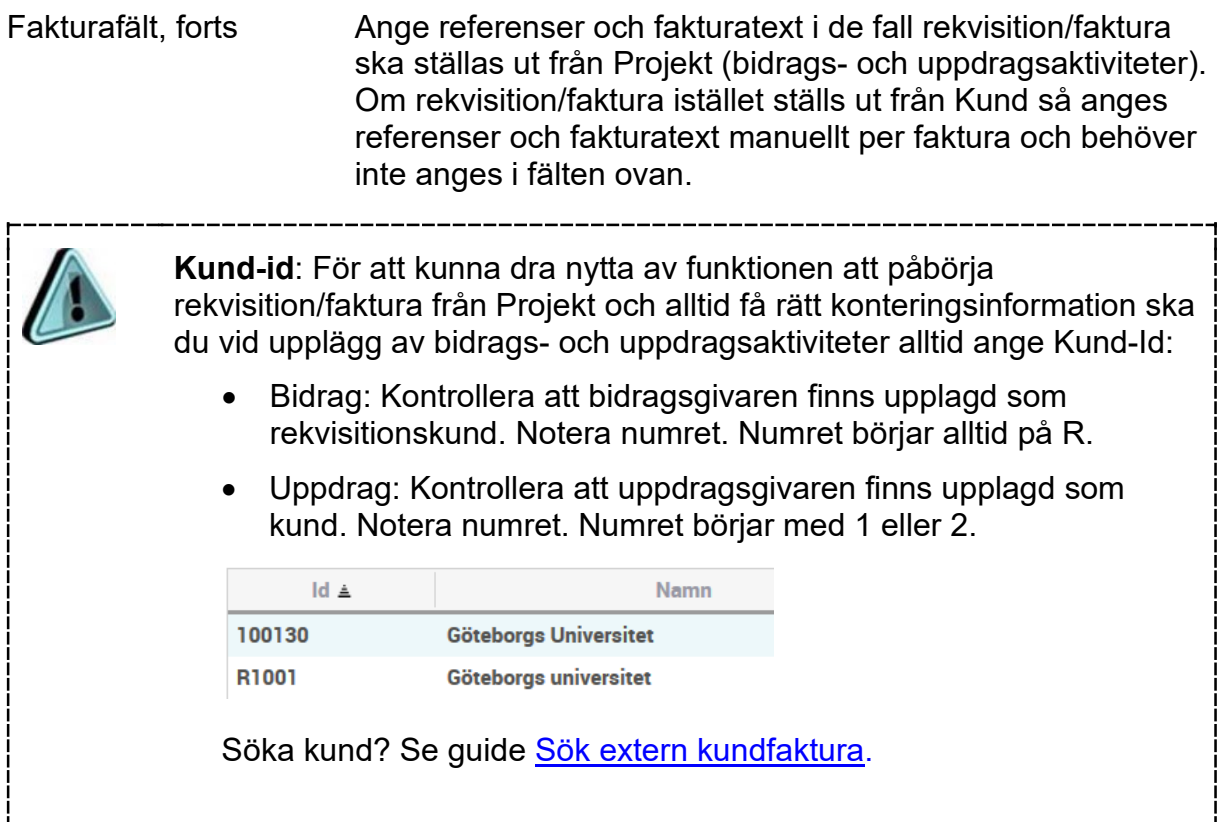

#### <**Spara**>.

Nu är du tillbaka i bild "Adm aktiviteter och bifoga dokument". För att spara de ekonomiska delarna av kontraktet lättillgängliga på aktiviteten skannar du in aktuella sidor och bifogar dokument (del av kontraktet) genom att klicka på Dok.

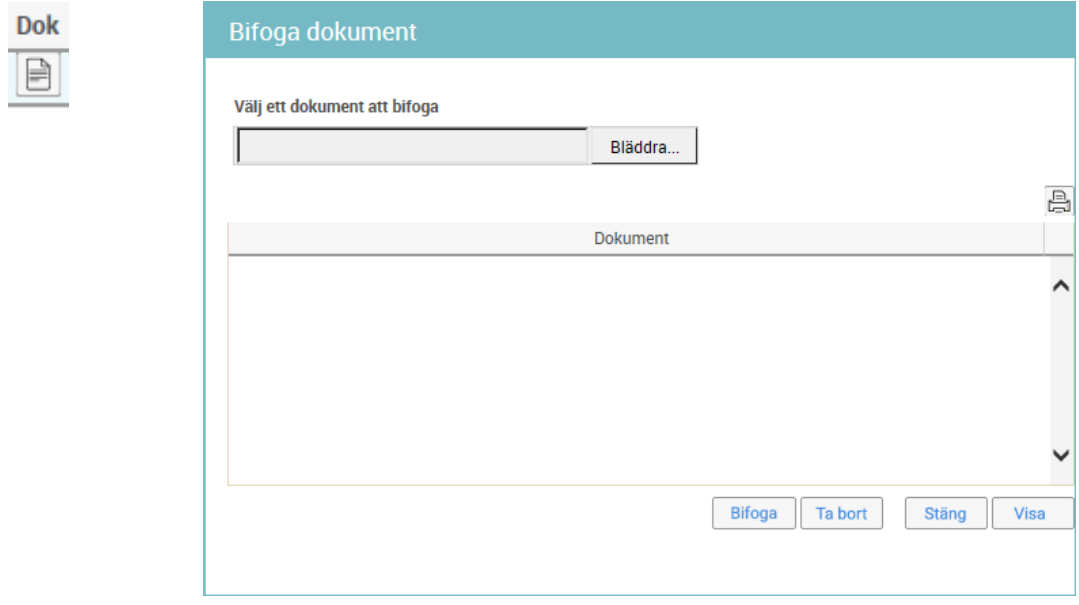

Bläddra fram det dokument som ska bifogas aktiviteten och använd knappen <**Bifoga**>.

#### <**Stäng**>.

Nu är upplägget klart.

### <span id="page-11-0"></span>**Lägg upp valbara uppgifter**

Använd Ekonomiwebbens formulär för nyupplägg av:

- Projekt
- Forskargrupp
- Bidragsgivare (ursprungsfinansiär)

Gå till Blanketter och formulär, välj ["Komplettering av valbara uppgifter…"](http://www.ekonomiwebben.lu.se/form/komplettering-av-valbara-uppgifter-i-raindance-projektportalen).

## Blanketter och formulär

• Komplettering av valbara uppgifter i Raindance: Projektportalen (Aktivitet)

När värdet läggs upp blir det samtidigt valbart i respektive fälts väljlista.

Använd formuläret även vid ändringar och avslut av ovanstående fält samt för kontraktsnummer och kontraktsbenämning.

För att lägga till Projektledare: Personen kan själv uppdatera i Lucat.

### <span id="page-11-1"></span>**Kontroll konto – motpart**

Kontrollera inför bokslut att kombination konto-motpart är korrekt på bidrags- och uppdragsaktiviteterna. Använd t ex rapportbilderna Kontroll konto-motpart, bidrag och Kontroll konto-motpart, uppdrag för att enkelt få fram en översikt oavsett periodiseringsstatus.

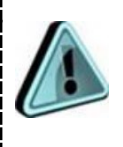

Konto och motpart hör ihop med den som betalar in bidraget till universitetet, det vill säga även samma organisation som Kund-id. Finansiär visar vem som ursprungligen beviljat bidraget.

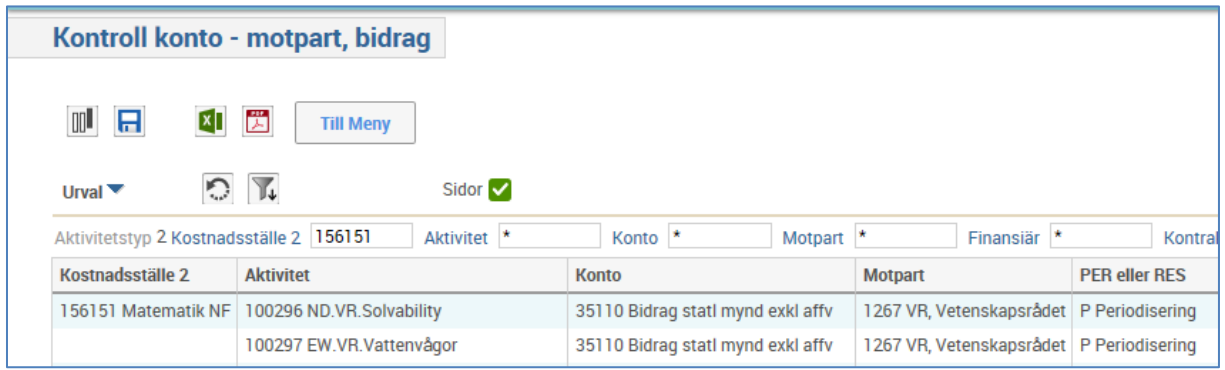

Korrekta kombinationer konto – motpart:

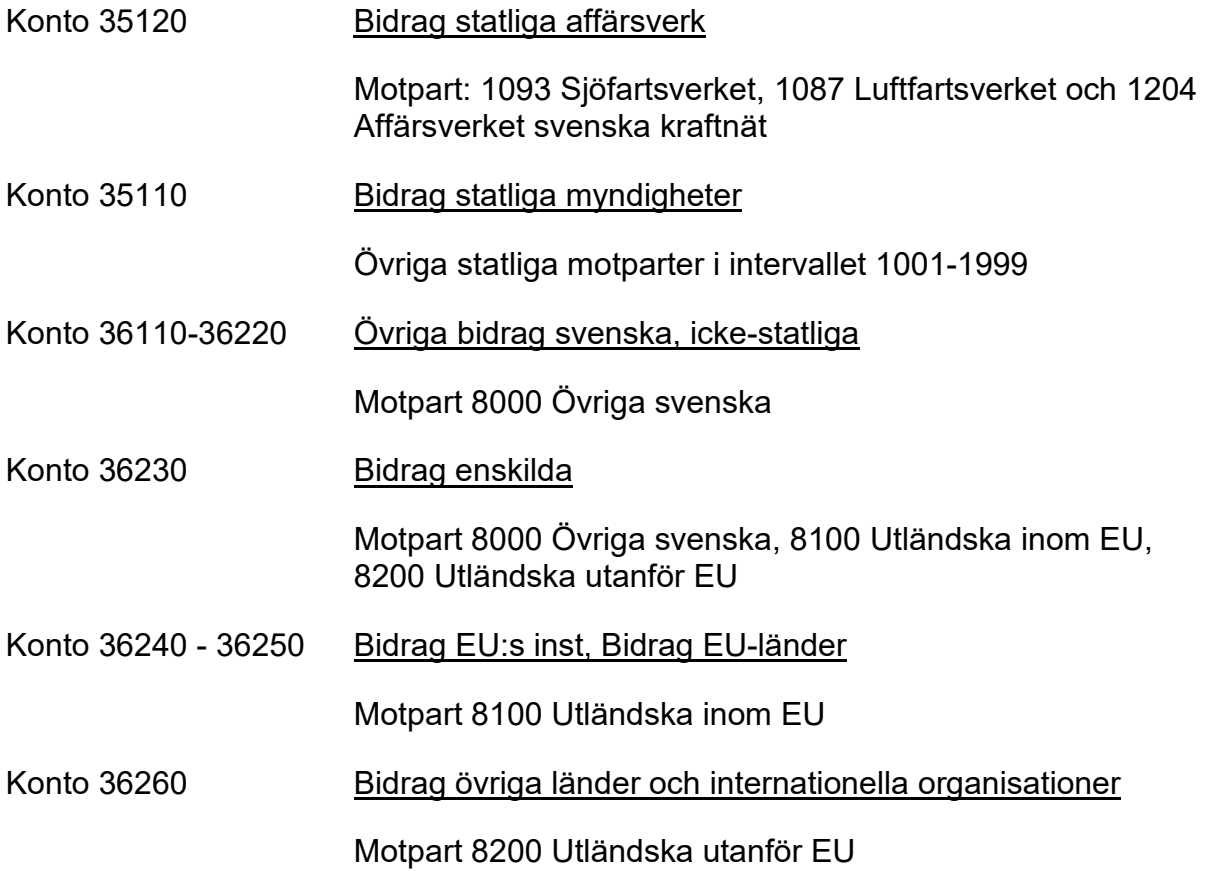

## <span id="page-13-0"></span>**Ändra/komplettera/uppdatera information på aktiviteten**

Kontrollera löpande att informationen på aktiviteterna är korrekt och var noga med att uppdatera med eventuella tilläggskontrakt inklusive ändrad dispositionstid på bidrags- och uppdragsaktiviteter.

Vissa fält är inte ändringsbara:

- Aktivitetstyp
- Verksamhet
- Verksamhet 2
- Kostnadsställe
- Kostnadsställe 2
- Kund ID (kontakta sektionen Ekonomi för ändring)

Övriga fält kan ändras/kompletteras/uppdateras vid behov. Detta hanteras i samma bild som aktivitetsupplägg: Adm aktiviteter och bifoga dokument.

För instruktioner avseende avslut av aktivitet se guide: [Avslut av aktiviteter.](http://www.ekonomiwebben.lu.se/sites/ekonomiwebben.lu.se/files/raindance-aktiviteter-avslut.pdf)

### <span id="page-14-0"></span>**Bilaga 1 – Lägga upp person som Projektledare i Lucat**

En ansökan måste först göras i Lucat innan en ny person kan väljas som Projektledare i Raindance. Denna ansökan gör antingen personen själv eller du som är katalogansvarig. Denna ansökan kräver inget godkännande utan projektledaren läses in i Raindance dagen efter kl 7 på morgonen.

1. Välj antingen **Ansök om behörighet** (om du gör ansökan åt dig själv) eller **Tilldela behörighet** (om du gör ansökan åt någon annan).

### Ansök om behörighet

2. Välj **Behörighetstyp** IT-tjänst och sedan <**Fortsätt**>.

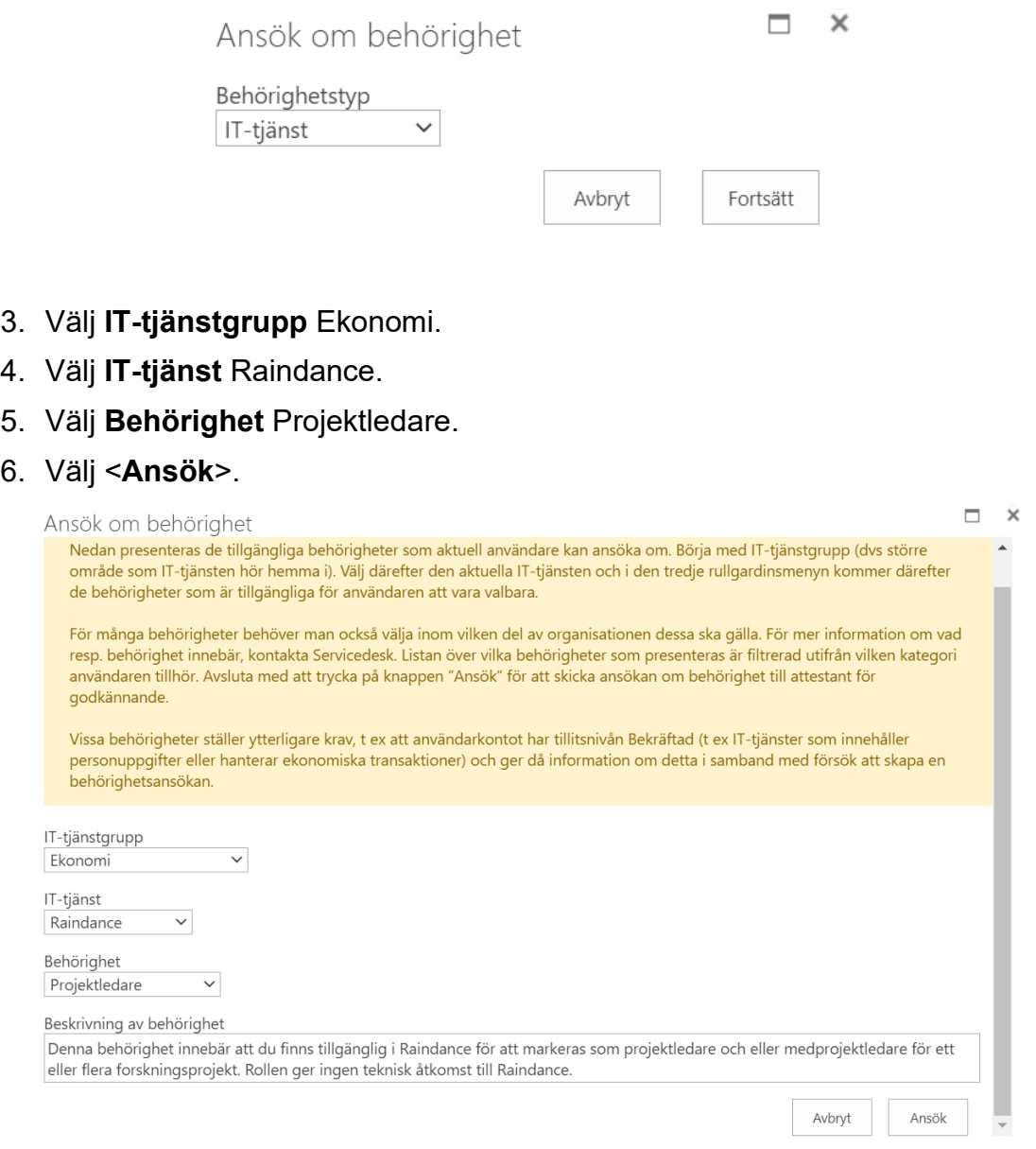